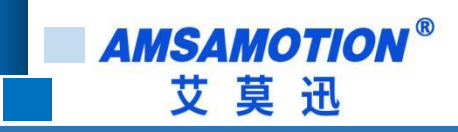

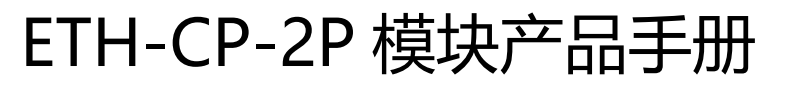

# -- V1.1

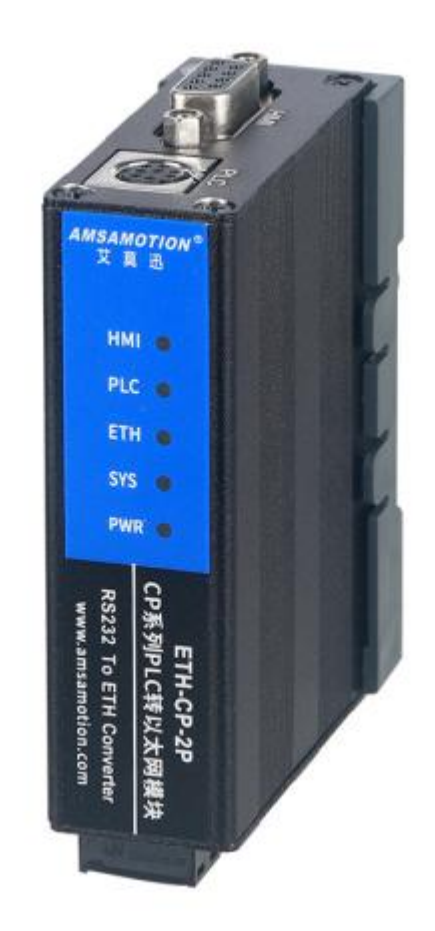

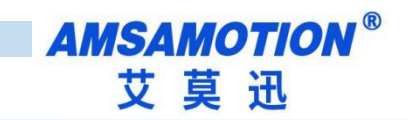

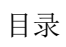

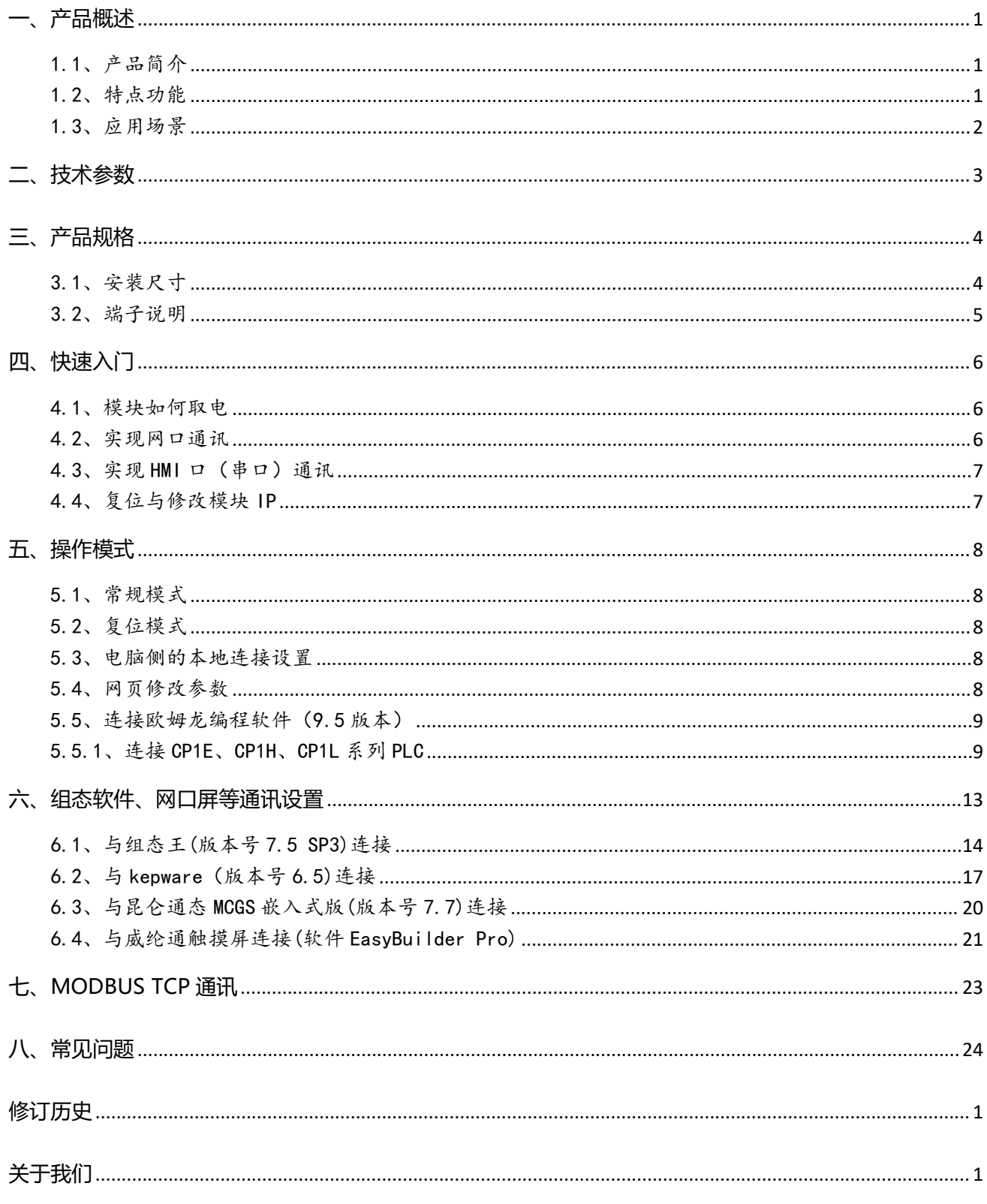

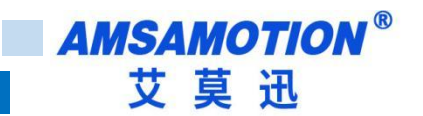

# <span id="page-2-0"></span>**一、产品概述**

### <span id="page-2-1"></span>1.1、产品简介

ETH-CP-2P 模块是一款经济型的以太网通讯处理器,为满足日益增多的工厂设备信息化需求(设备网 络监控和生产管理)而设计。可实现欧姆龙 CP1L/CP1E/CP1H 系列 PLC 网络通信功能, 通过上位机软件 用网口对 PLC 进行上下载和监控。模块自带两个串口,一个连接 PLC,一个还可接触摸屏的,这样在现场, 操作人员操作触摸屏也可以同时对 PLC 进行数据采集和监控。

### <span id="page-2-2"></span>1.2、特点功能

- 无需外接电源,可从 PLC 的 RS232 编程通讯口直接供电
- 将 PLC 一个 RS232 口扩展出一个以太网通讯口和一个触摸屏通讯口,还原 PLC 通讯功能的同时,实 现 PLC 联网以及与触摸屏的通讯
- 最大支持两路客户端连接(一个 TCP,一个 UDP)
- 可通过 WEB 服务器对设备进行参数设置和运行
- 支持最大 115200 波特率通信, 可以适应大数据量通讯的需求
- 支持 CX-Programmer 的以太网通信
- 电源电路采用防反接设计
- 广泛用于工业现场设备的信号采集和控制

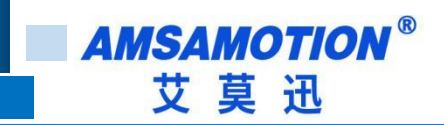

## <span id="page-3-0"></span>1.3、应用场景

ETH-CP-2P 模块适用于实现欧姆龙 CP1E/CP1H/CP1L 带 RS232 编程口的 PLC 以太网通讯功能。

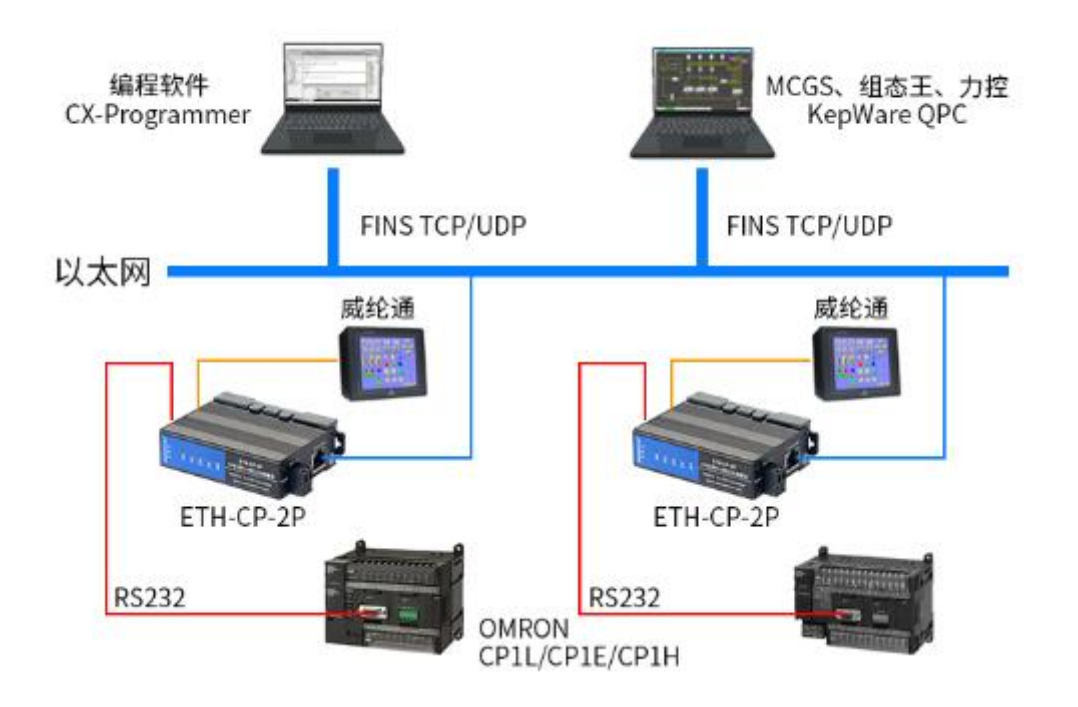

# <span id="page-4-0"></span>**二、技术参数**

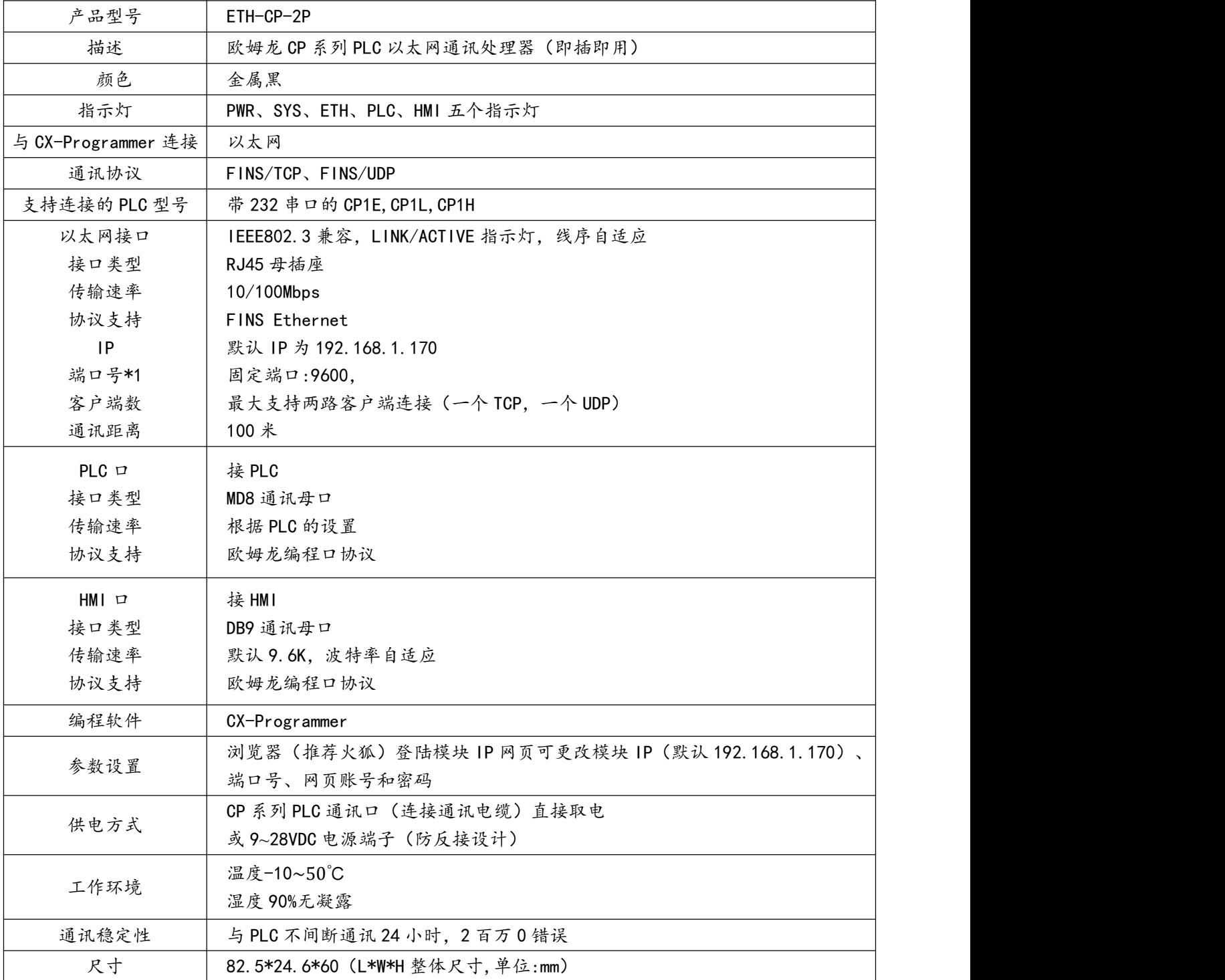

**AMSAMOTION®** 艾莫迅

# <span id="page-5-0"></span>**三、产品规格**

### <span id="page-5-1"></span>3.1、安装尺寸

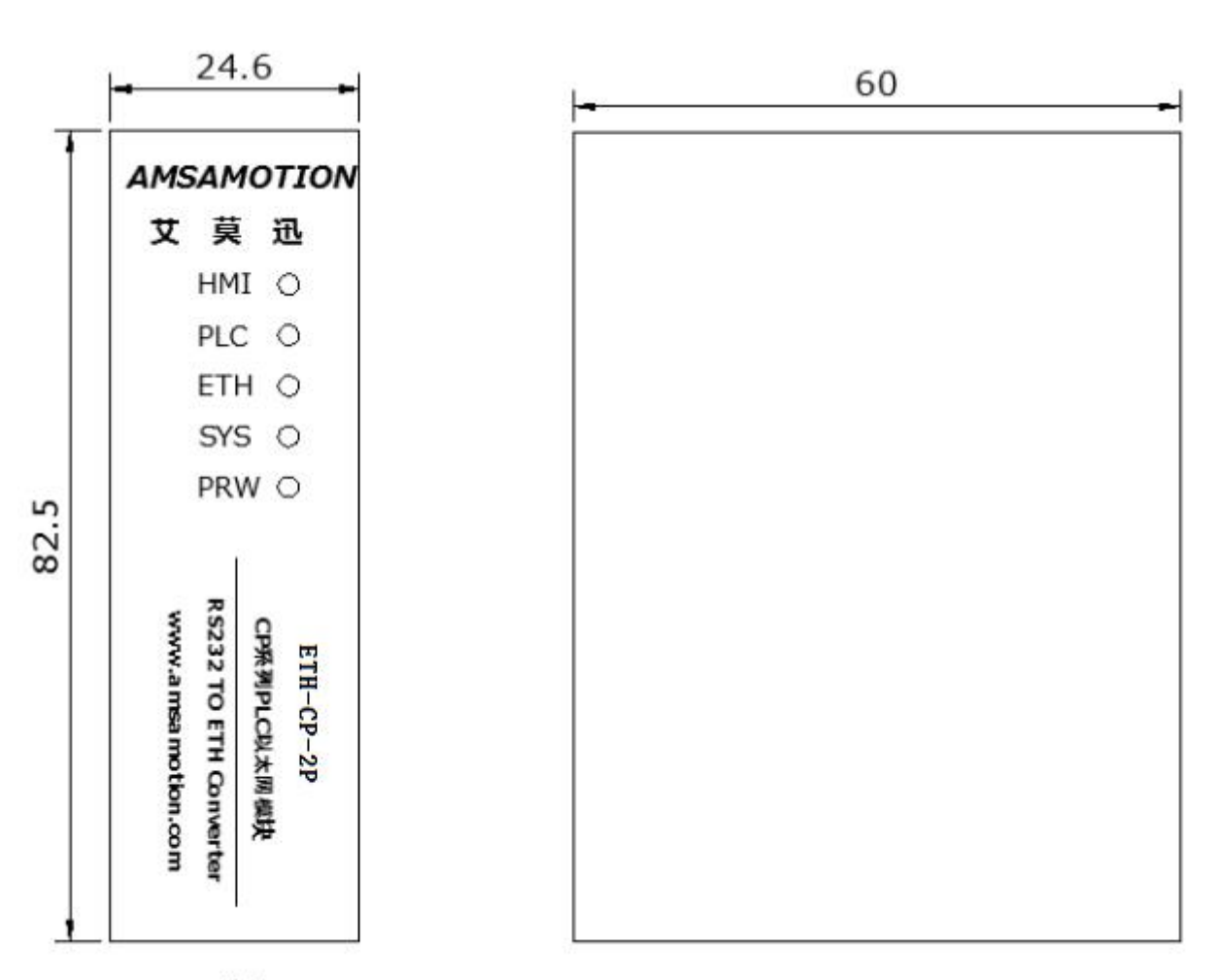

正面 左侧面

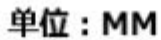

图 3.1 ETH-CP-2P 尺寸图(不包含端子)

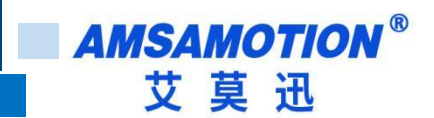

## <span id="page-6-0"></span>3.2、端子说明

### 1)电源、指示灯端子定义

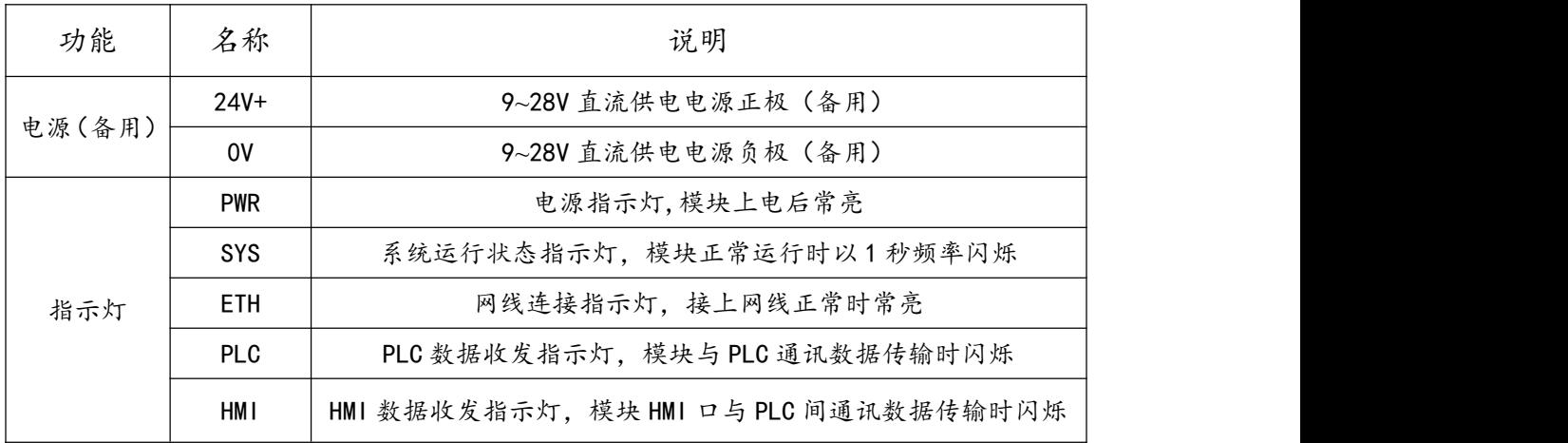

### 2) PLC、HMI 通讯口(母头) 定义

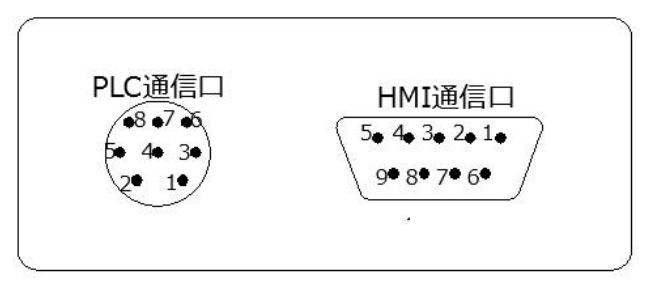

#### PLC 通信口:使用我们配送的短接线连接到 PLC 通信口和模块上的 PLC 通信口

HMI 通信口:接口定义跟欧姆龙的外设口一致,可以直接连接触摸屏

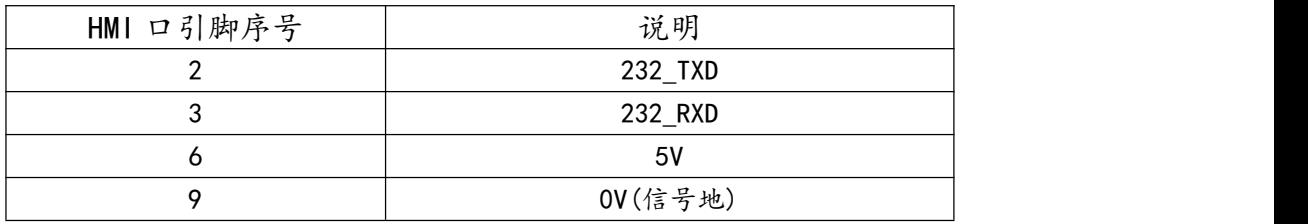

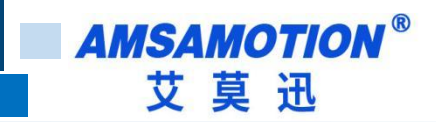

## <span id="page-7-0"></span>**四、快速入门**

本章节针对 ETH-CP-2P 模块进行快速入门介绍,用户通过本章内容学习操作一遍后,对本模块将有系 统的认识,详尽说明请参考其他章节内容。

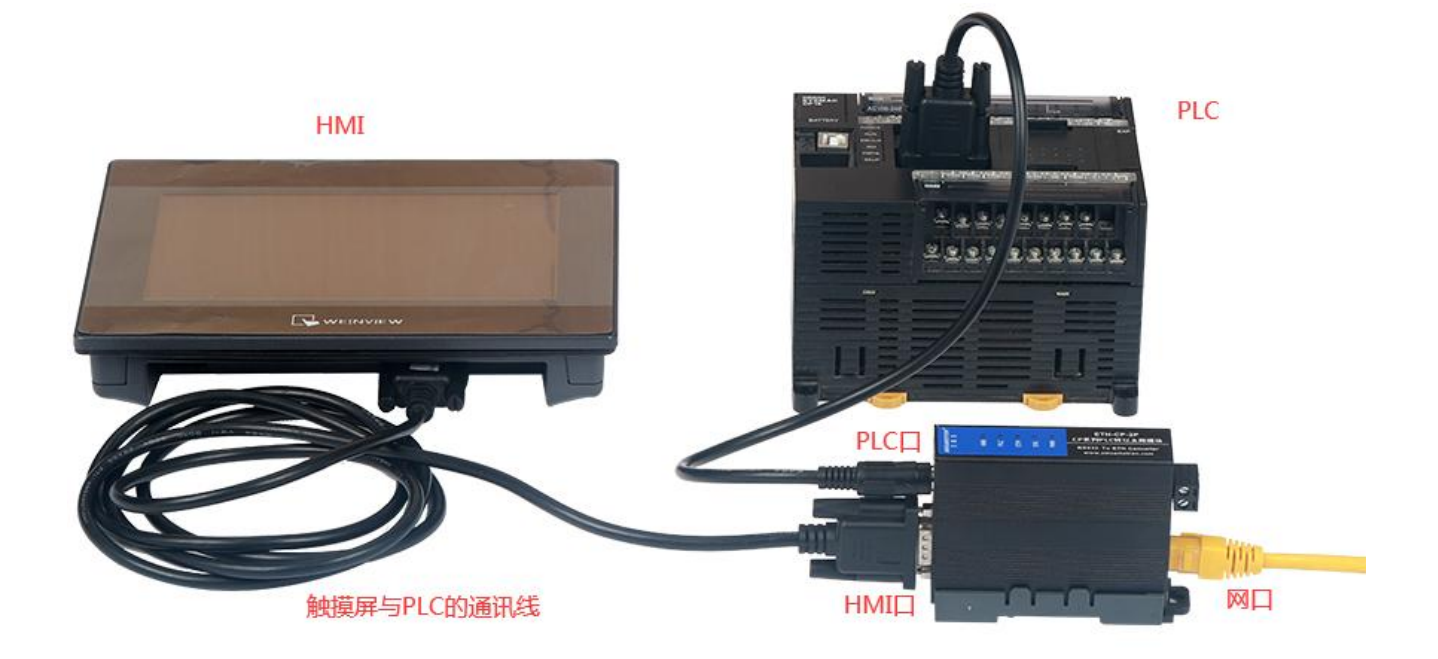

图 4.1 ETH-CP-2P 接线参考

#### <span id="page-7-1"></span>4.1、模块如何取电

用产品赠配的欧姆龙 RS232 公头线,将 ETH-CP-2P 模块 PLC 口(模块 PLC 通讯口)与欧姆龙 PLC 编程口连接后,PLC 上电,模块的 PWR 指示灯常亮绿灯,表示模块得电。亦可通过模块电源端子用 DC9~28V 电源供电,二者可同时供电。

#### <span id="page-7-2"></span>4.2、实现网口通讯

(1)模块接线

ETH-CP-2P 模块完成章节 4.1 内容连接后,将 10/100Mbps 网线一端插至模块 RJ45 网口,一端接路 由器、交换机、PC 或 HMI 网口。

未连接 PLC 的 RS232 编程口时模块是不会正常运行的。连接 PLC 模块得电后, 模块正常运行, 指示

6 BTH-CP-2P 使用手册

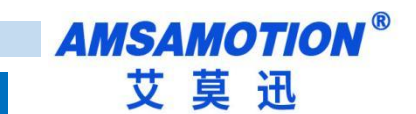

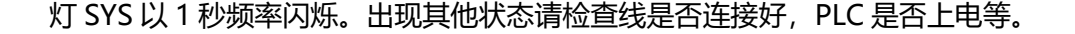

(2)编程软件、组态软件、网口触摸屏通讯设置

参考章节 5.3~5.5 与章节六。

<span id="page-8-0"></span>4.3、实现 HMI 口(串口)通讯

(1)模块接线

模块可实现网口与 HMI 口同时通讯, 模块取电接线请参照章节 4.1 内容与图 4.1 所示。

将触摸屏与欧姆龙 CP 系列 PLC 的通讯线 (原来触摸屏与 PLC 直接通讯时用什么线可通讯,通过本模 块通讯时还是用那样的线), 正确插至触摸屏通讯口与模块 HMI 口。

(2)通讯设置

一般按原来触摸屏与欧姆龙 PLC 的 RS232 编程口直连通讯时的设置即可,如果原来直接通讯可通讯, 加模块后连接不上,请将触摸屏与设备的通讯波特率设为 9600 或其他波特率尝试通讯。

(3)通讯成功表现

确认系统正常运行,触摸屏上电开机后,触摸屏开始监控 PLC 的数据,HMI 灯与 PLC 灯快速闪烁。

(4) 通讯失败检查

若通讯不成功,可直接将完成通讯设置的触摸屏不通过模块,直接与 PLC 编程口通讯测试:

①如果触摸屏与 PLC 直接通讯得上, 尝试调整触摸屏的波特率设置, 或联系我们处理。

②如果触摸屏与 PLC 直接通讯不上,请您检查触摸屏和 PLC 通讯设置或通讯线的好坏。

<span id="page-8-1"></span>4.4、复位与修改模块 IP

参考章节 5.2~5.4 内容

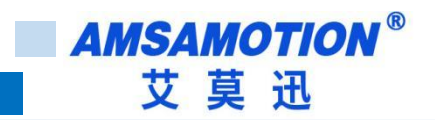

## <span id="page-9-0"></span>**五、操作模式**

#### <span id="page-9-1"></span>5.1、常规模式

系统上电,默认在正常模式下运行, 灯 SYS 每秒闪烁一次 (如果 PWR 灯有亮而 SYS 灯没有闪烁, 则

表示模块没有识别到 PLC,可能原因是 PLC 非欧姆龙正版或者是模块不支持的型号)。当复位模式完 成操作后,系统自动切换回常规模式。

#### <span id="page-9-2"></span>5.2、复位模式

长按 Reset 复位按钮 (电源端子附近圆孔中) 4~5 秒后放开, SYS 灯长亮两秒后恢复闪烁, 模块即完 成复位(仅复位模块 IP,复位后模块 IP 为 192.168.1.170)。

复位后,模块 IP 为 192.168.1.170,网页账号和密码为"amx666"。

#### <span id="page-9-3"></span>5.3、电脑侧的本地连接设置

在登陆模块 IP 网页、连接编程软件或上位机前, 应保证电脑 IP 网段与模块一致且 IP 不冲突, 如当模 块 IP 为默认 IP 地址 192.168.1.170 时, 可参考下图将计算机本地 IP 地址设置为 192.168.1.110。

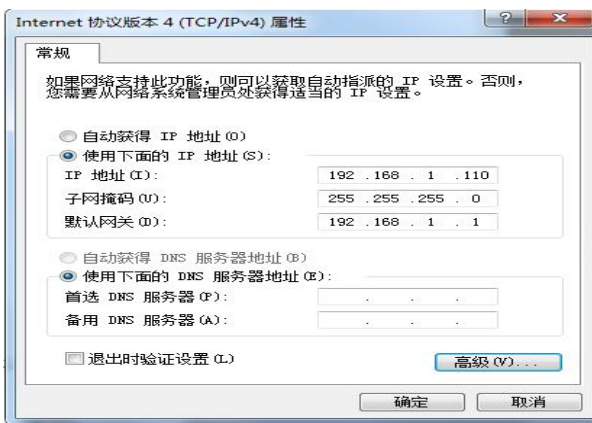

#### <span id="page-9-4"></span>5.4、网页修改参数

打开浏览器, 在网址栏输入模块的 IP 地址 (如输入默认 IP 地址: 192.168.1.170), 然后按下键盘上

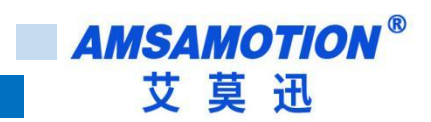

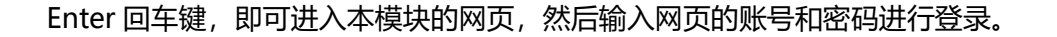

登录后的网页如下图所示,可设置模块的 IP、网页账号和密码。

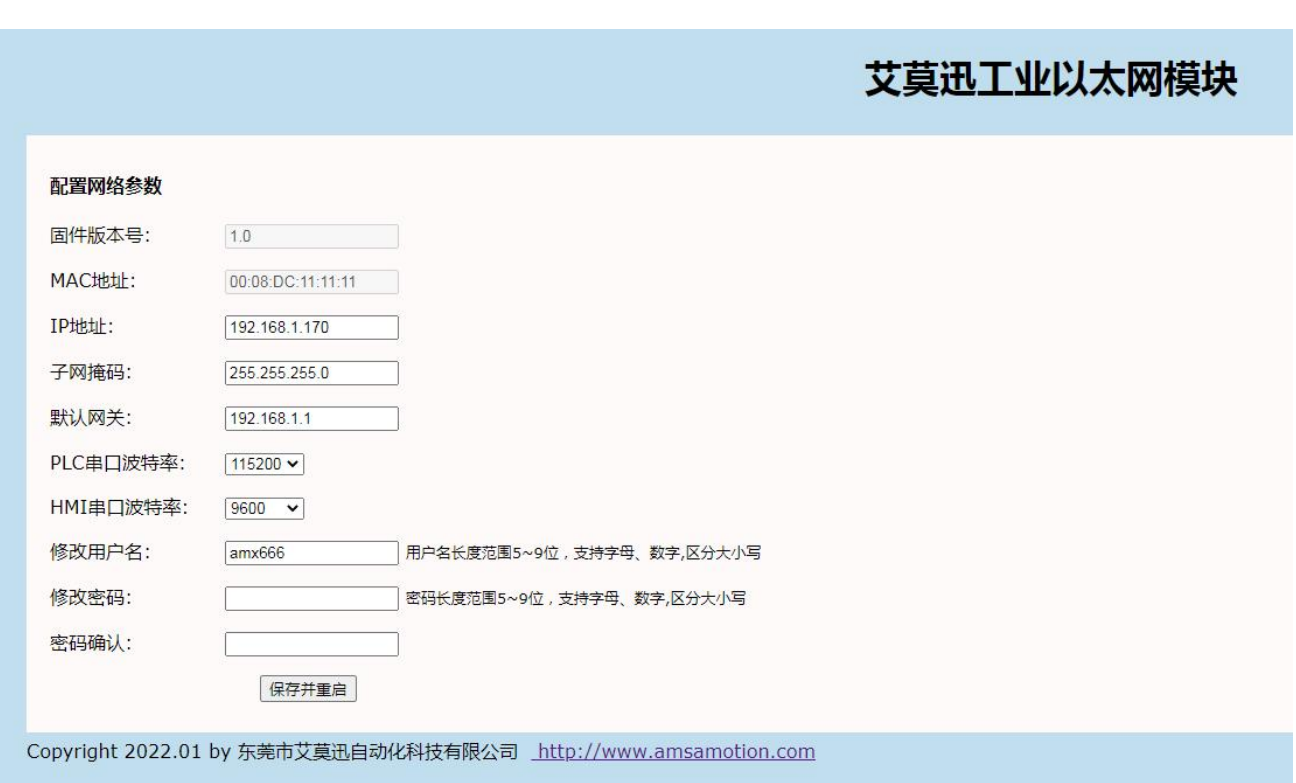

最后鼠标点击网页下方的"保存并重启"按钮,网页进入如下画面(经过 5 秒左右后跳转到登录页面),

模块指示灯熄灭并恢复闪烁后,即可生效新设置。

<span id="page-10-0"></span>5.5、连接欧姆龙编程软件(9.5 版本)

通过模块网口连接 CX-Programmer, 实现 PLC 的数据监控和上下载。

#### <span id="page-10-1"></span>5.5.1、连接 CP1E、CP1H、CP1L 系列 PLC

1) TCP 连接

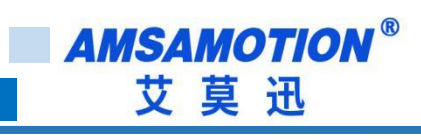

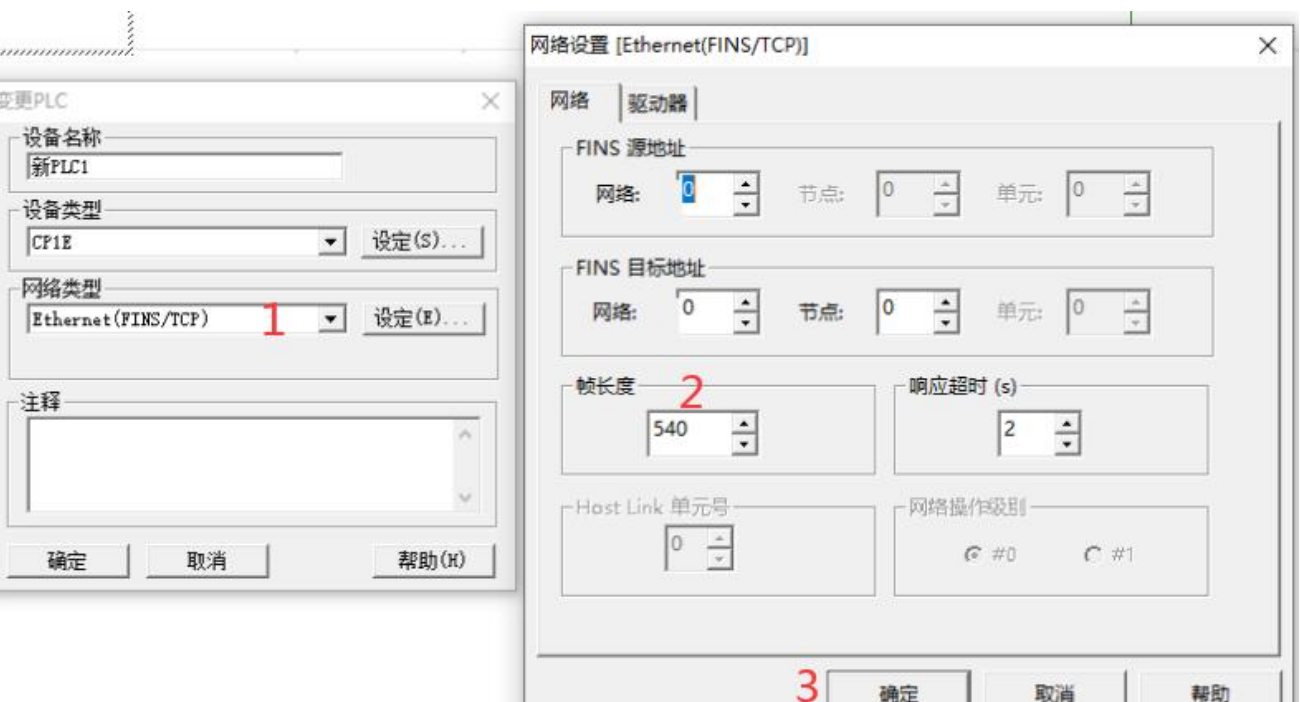

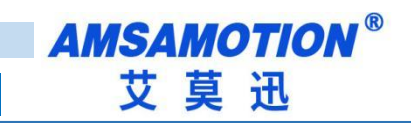

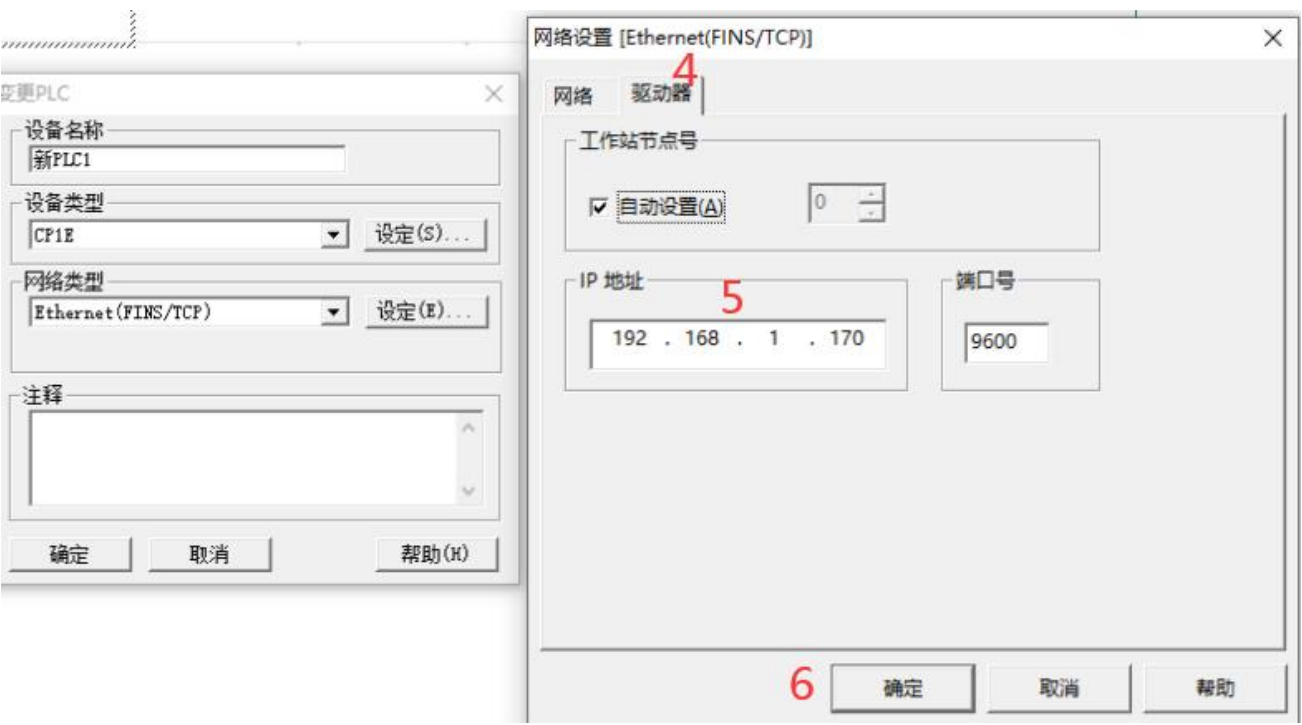

## 2) UDP 连接

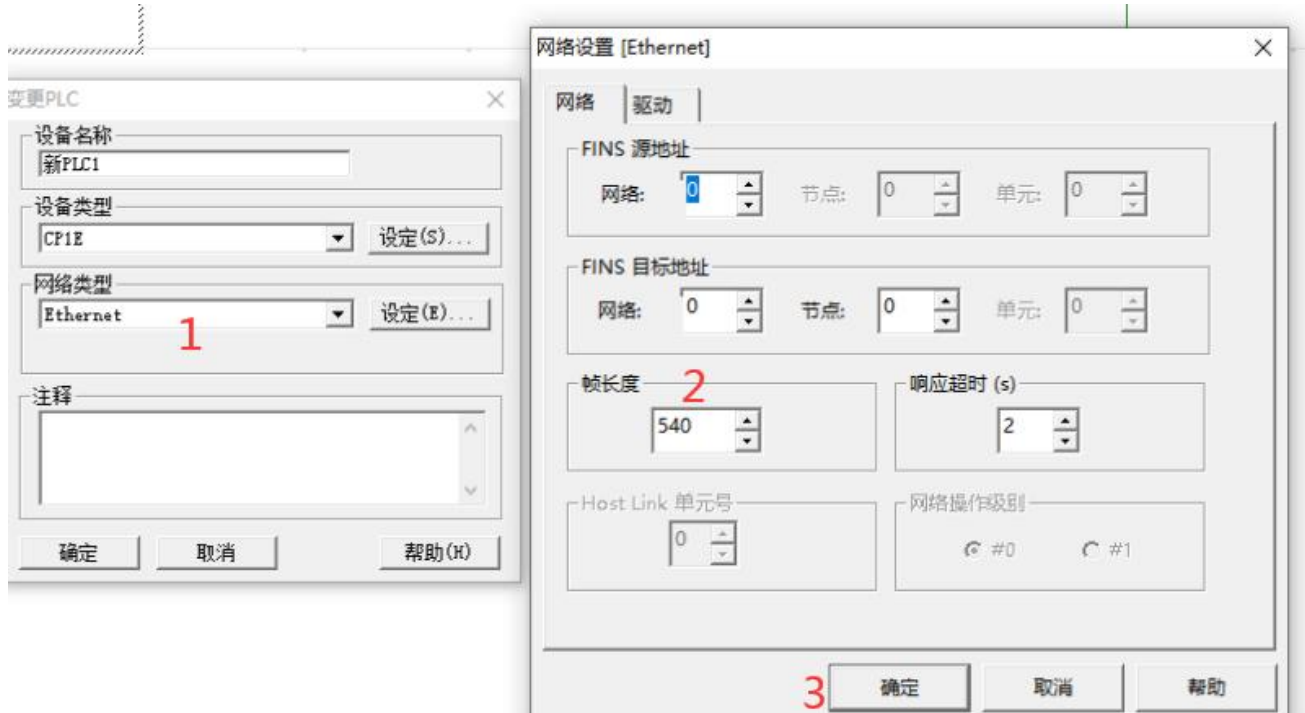

a.

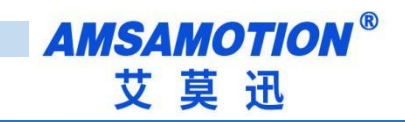

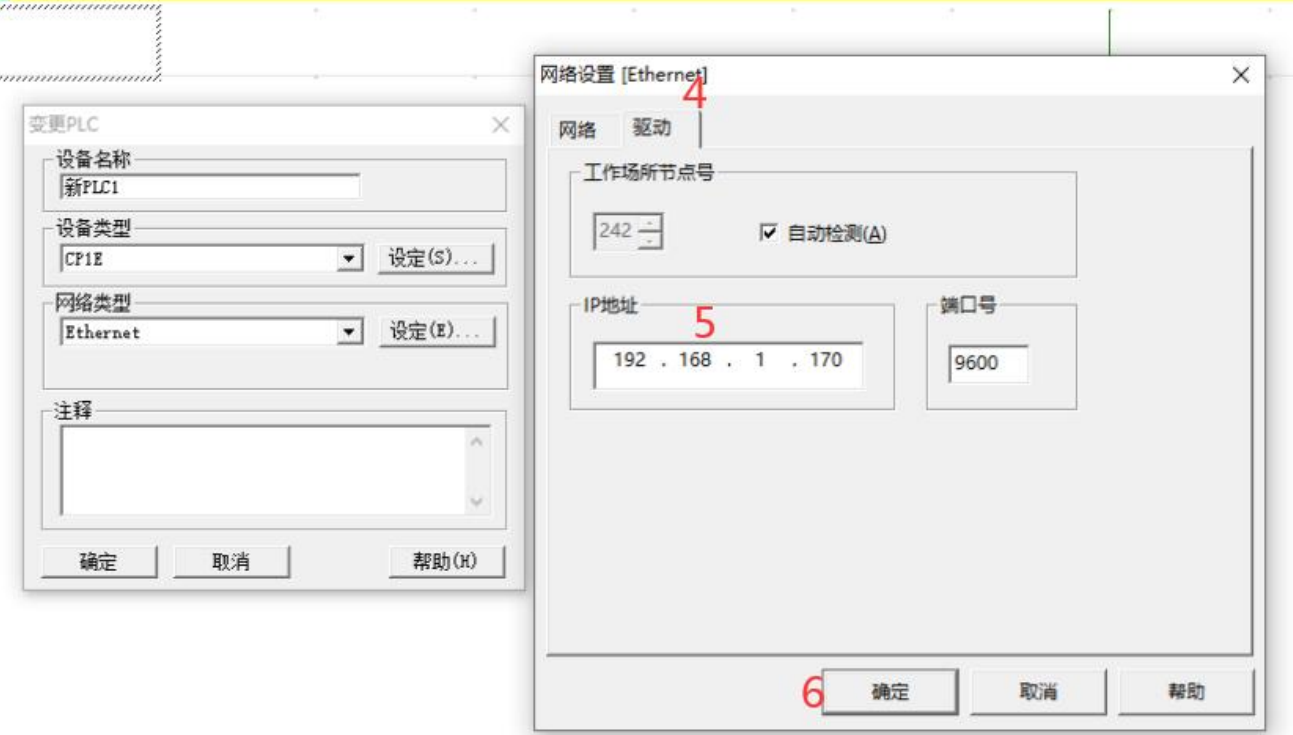

# 3)通信测试

## 设置好后点击

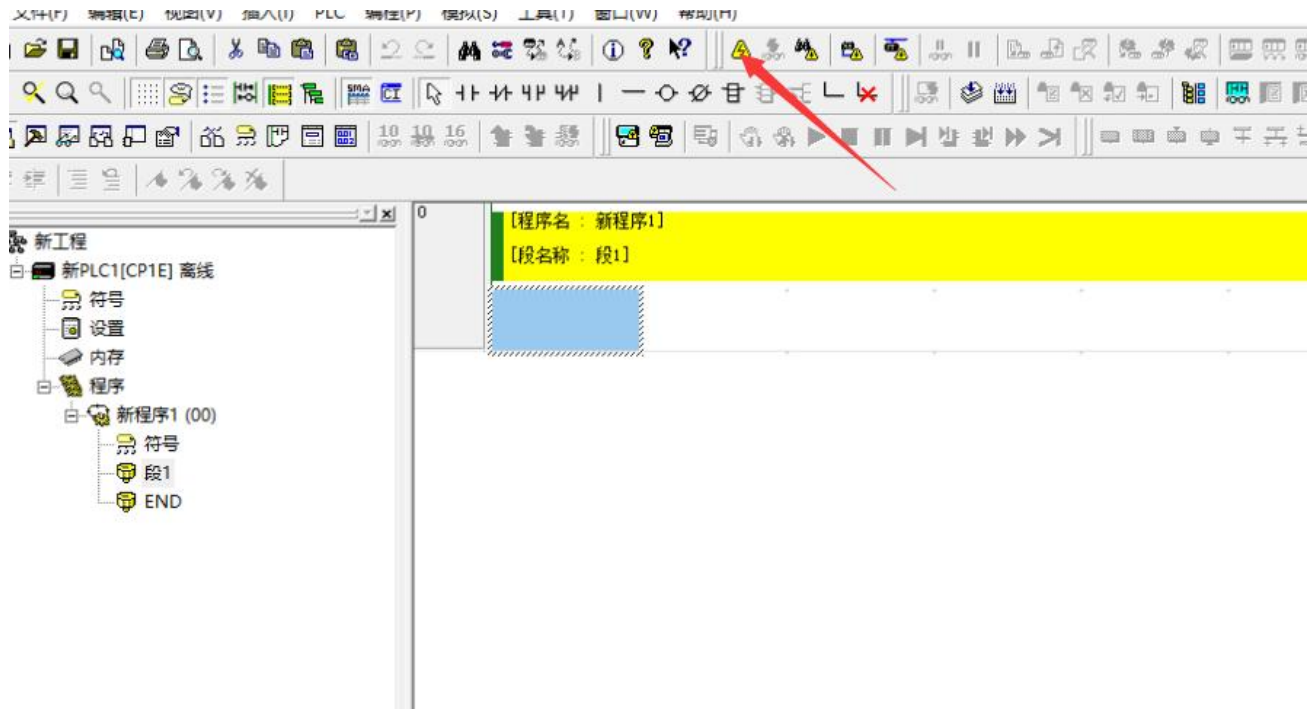

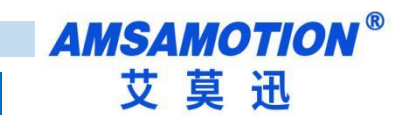

#### 2)连接成功

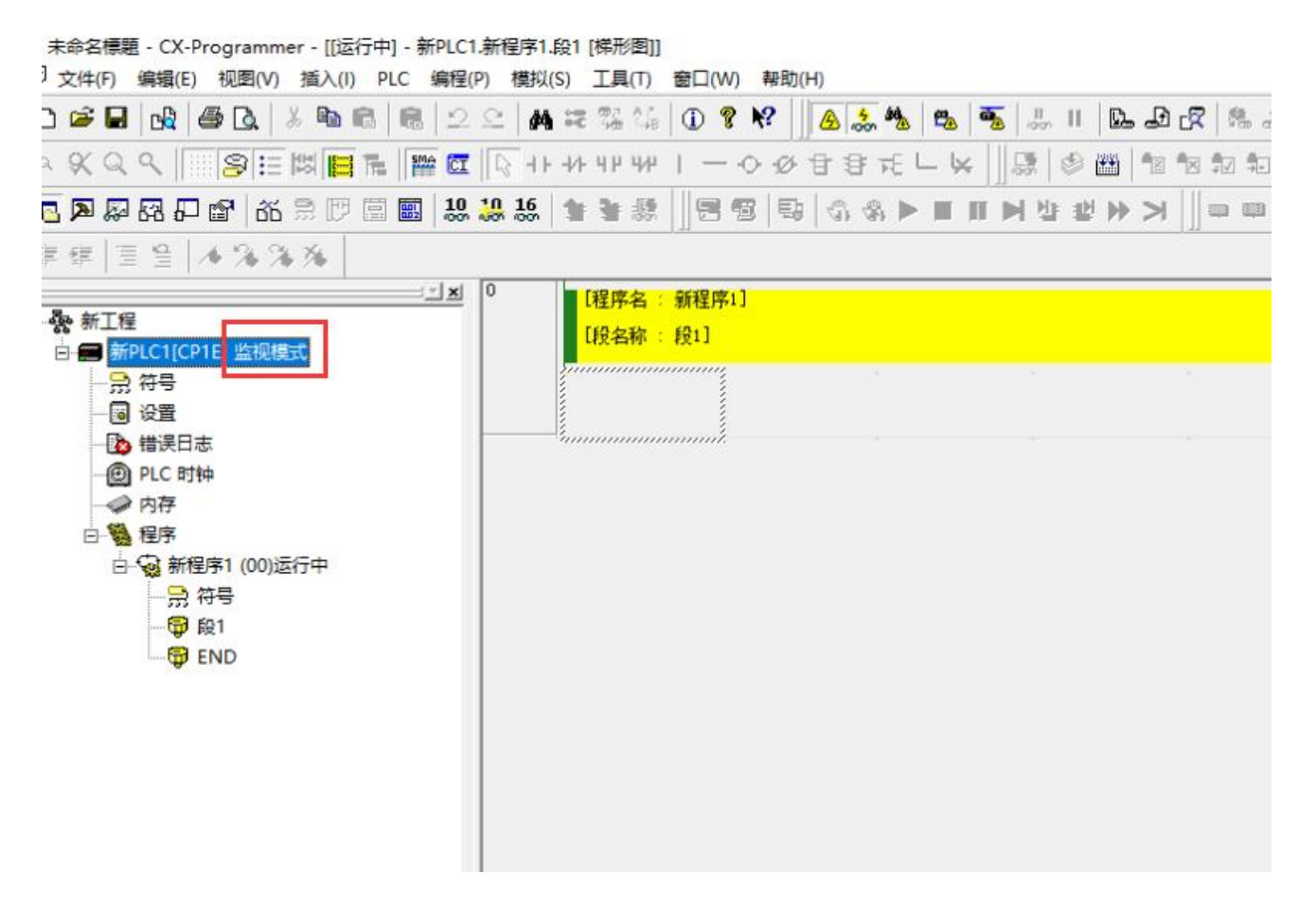

## <span id="page-14-0"></span>**六、组态软件、网口屏等通讯设置**

说明:

市场上的组态软件/网口触摸屏品牌甚至产品系列很多,在此不能一一举例,但通讯设置大同小异,用 户基本只要参照以下三点要求即可:

A.保证上位机与模块 IP 在同一网段,若不一致,根据需求更改上位机或模块任意一方 IP

B.选择正确的通讯协议:无论 PLC 型号,一般选择字样类似 FINS Ethernet 或 FINS TCP/FINS UDP, C.设置通讯参数:端口号固定为 9600 其它参数一般默认

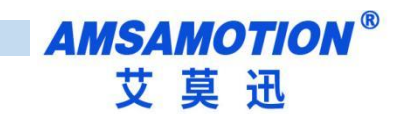

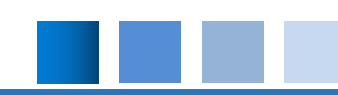

## <span id="page-15-0"></span>6.1、与组态王(版本号 7.5 SP3)连接

打开组态王建立新工程,按照下面一步步设置

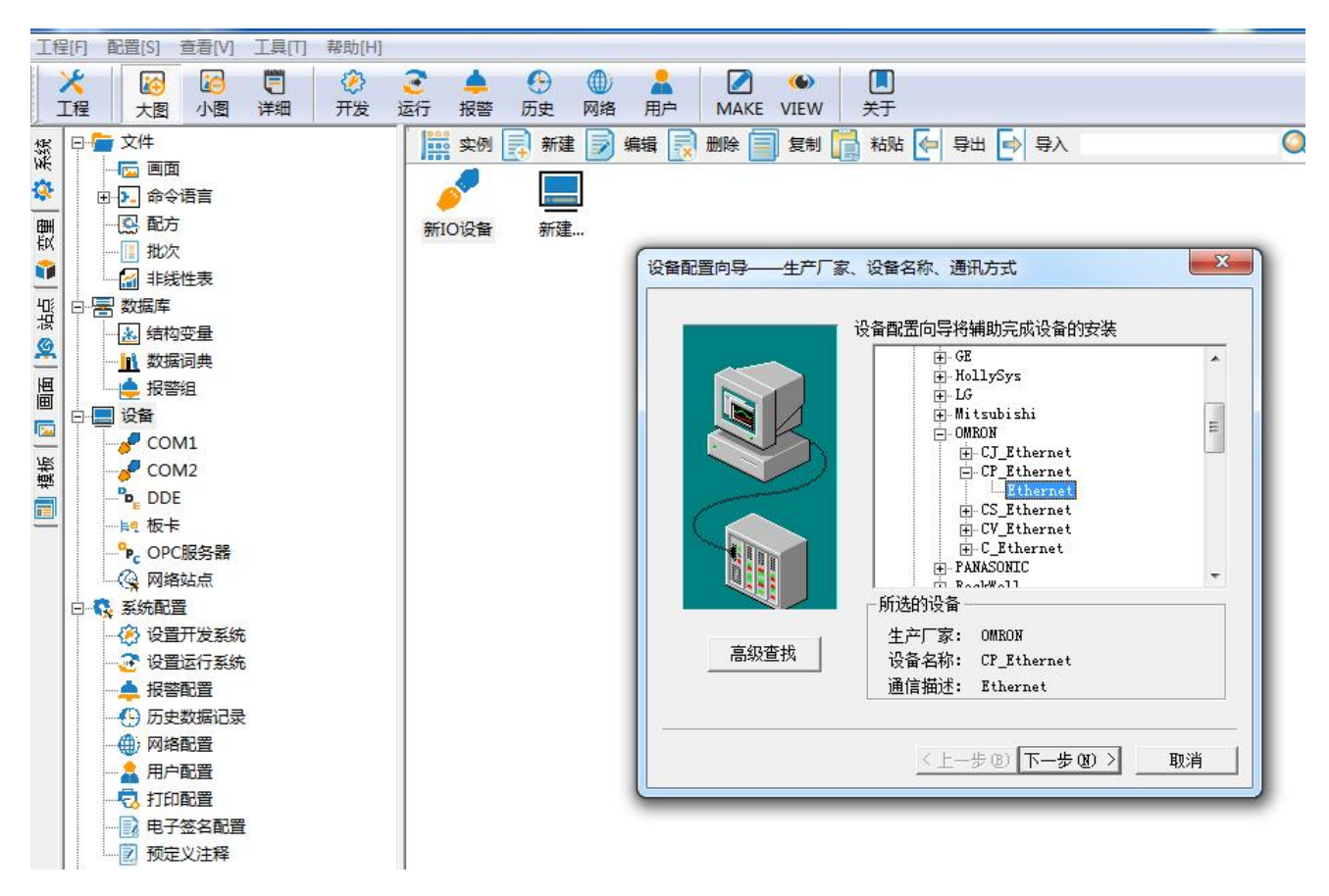

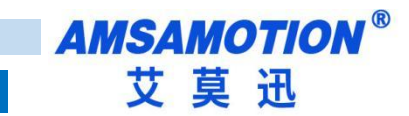

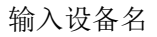

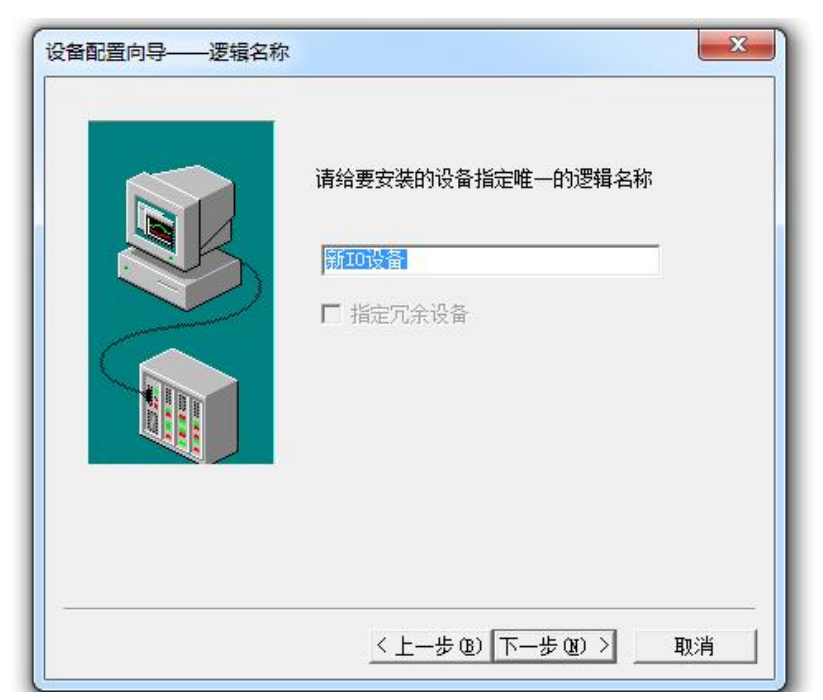

#### 这里直接点击下一步

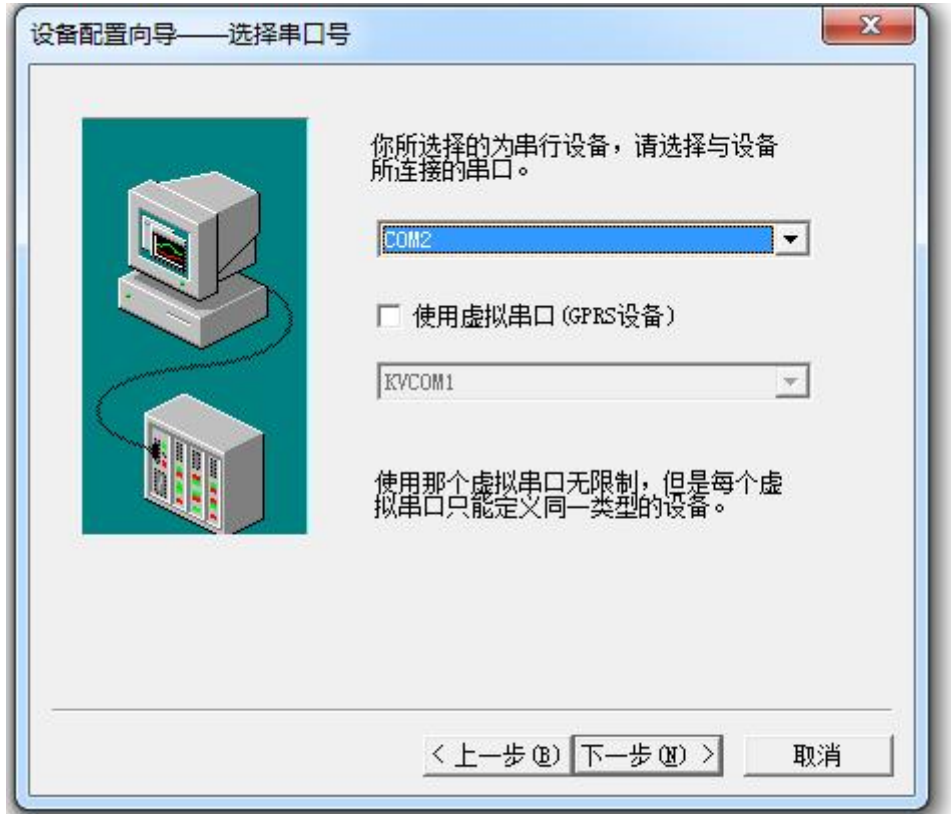

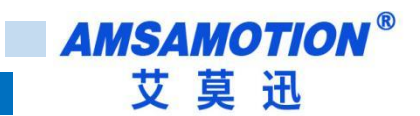

填写 IP 地址和端口号具体内容看地址帮助

特别提醒: 里面的 199 是电脑 IP 地址, 这里需要根据自己电脑 IP 设置

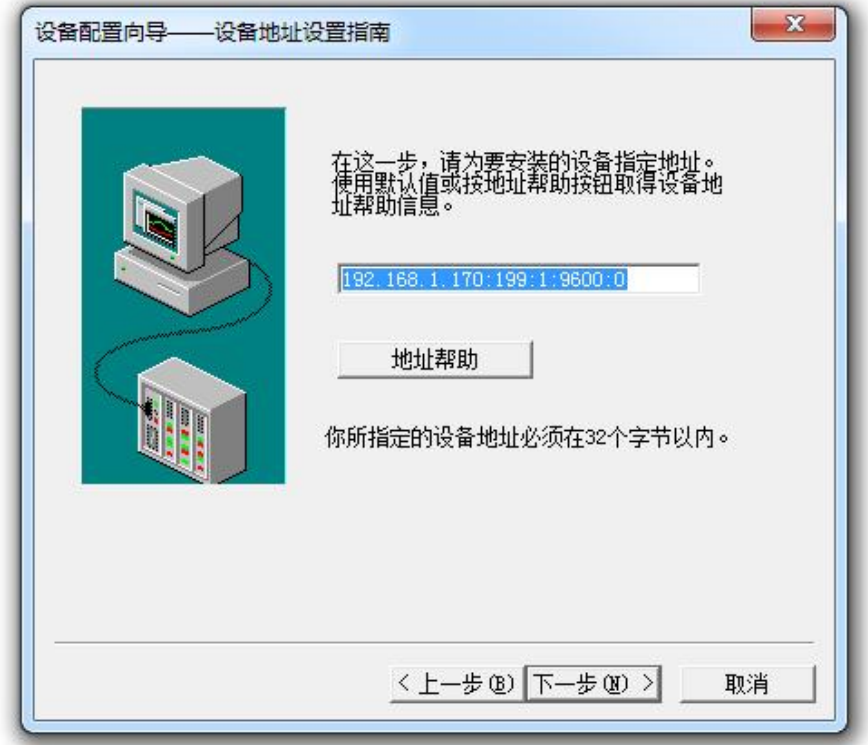

#### 点击完成即可

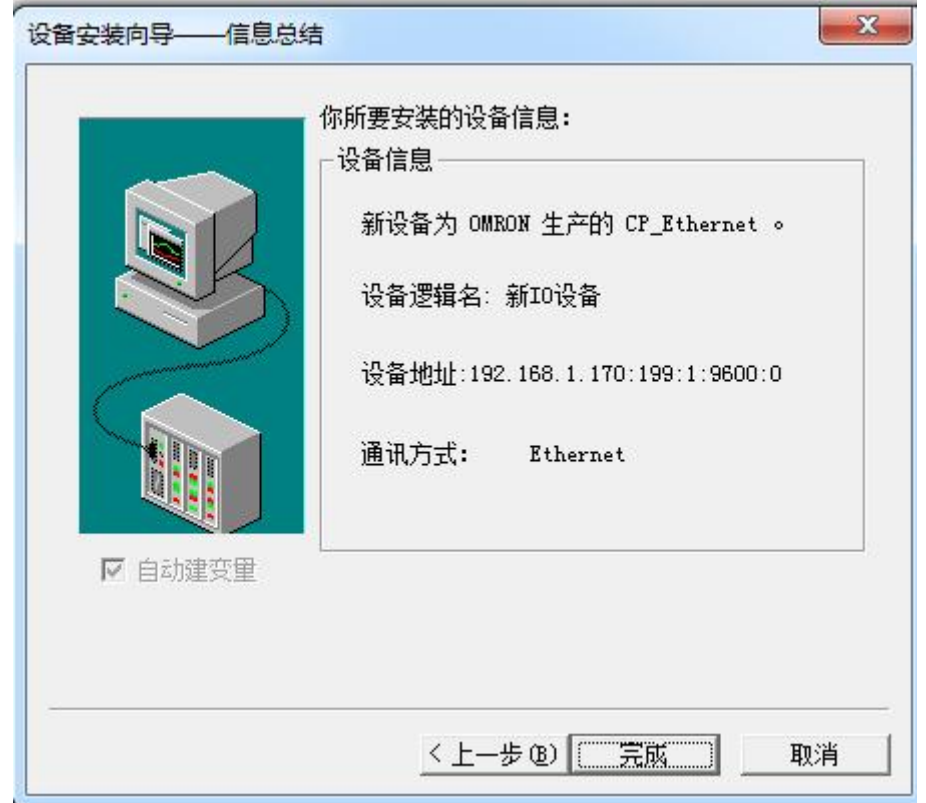

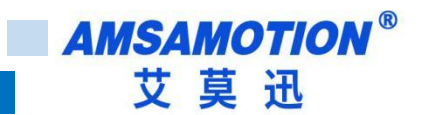

## <span id="page-18-0"></span>6.2、与 kepware(版本号 6.5)连接

打开软件新建工程,新建通道

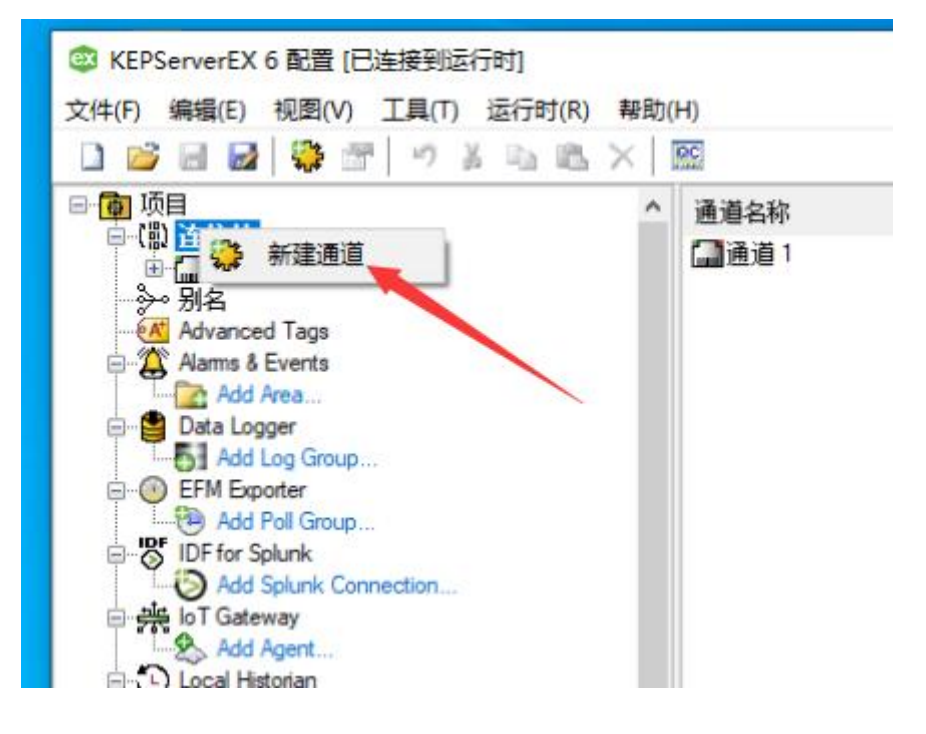

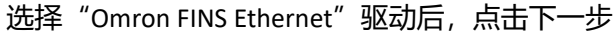

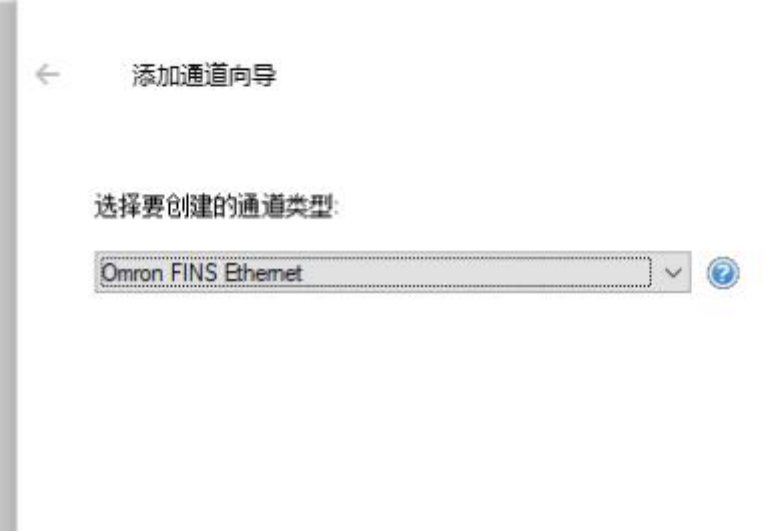

点击"通道",输入自定义设备名称,然后点击下一步。

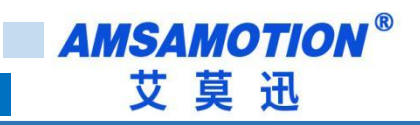

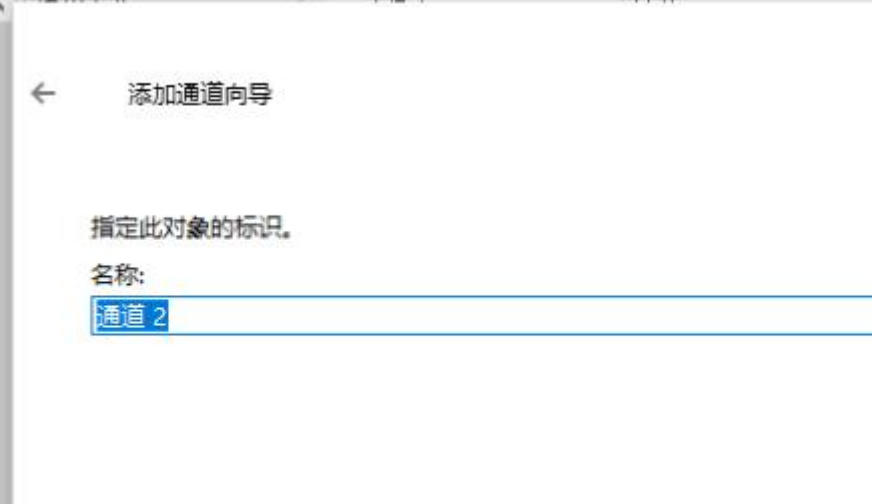

选择要连接的电脑网卡名称

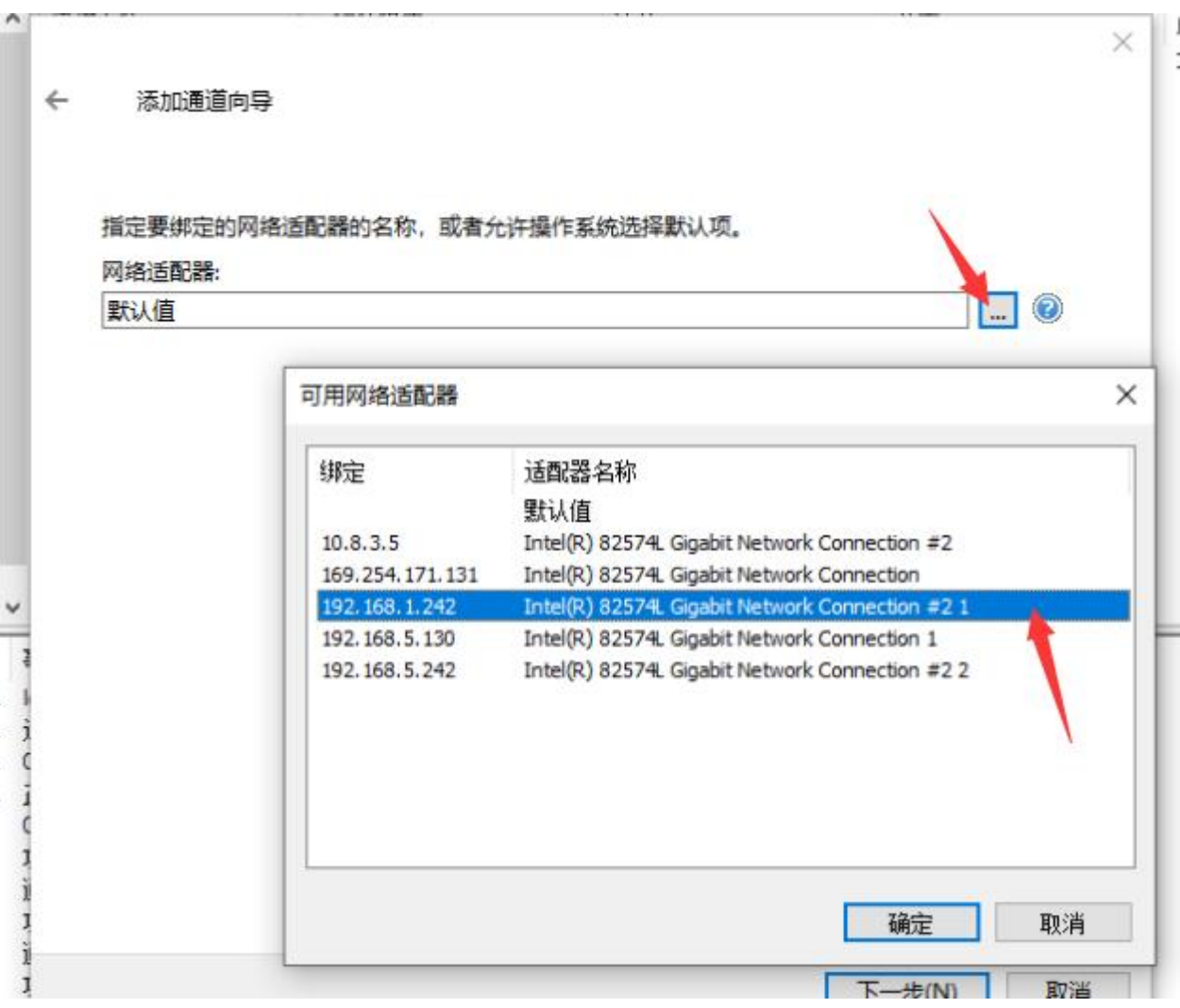

然后一直下一步直到完成

在新创建的通道里添加设备,名称自己定义,在型号里面没有 CP 系列,我们可以选择 CS1

18 BTH-CP-2P 使用手册

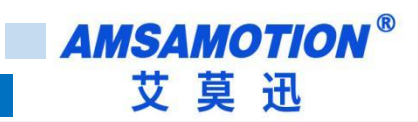

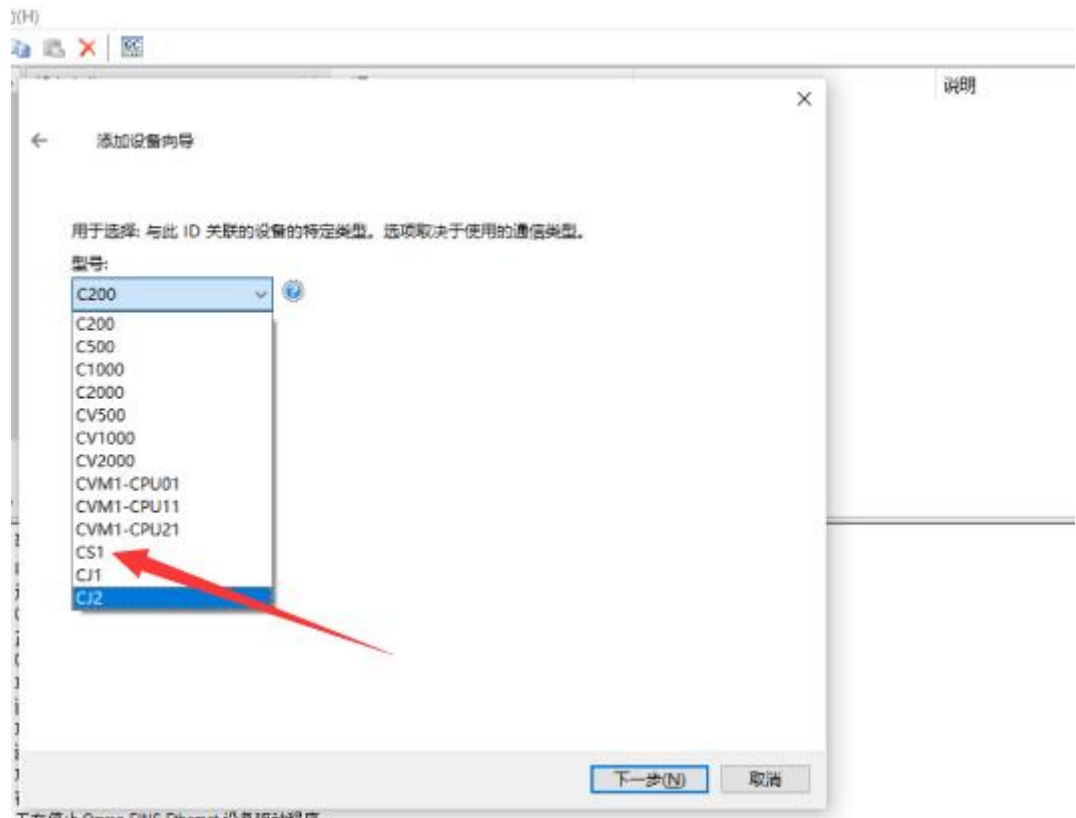

在 ID 里面填写模块 IP

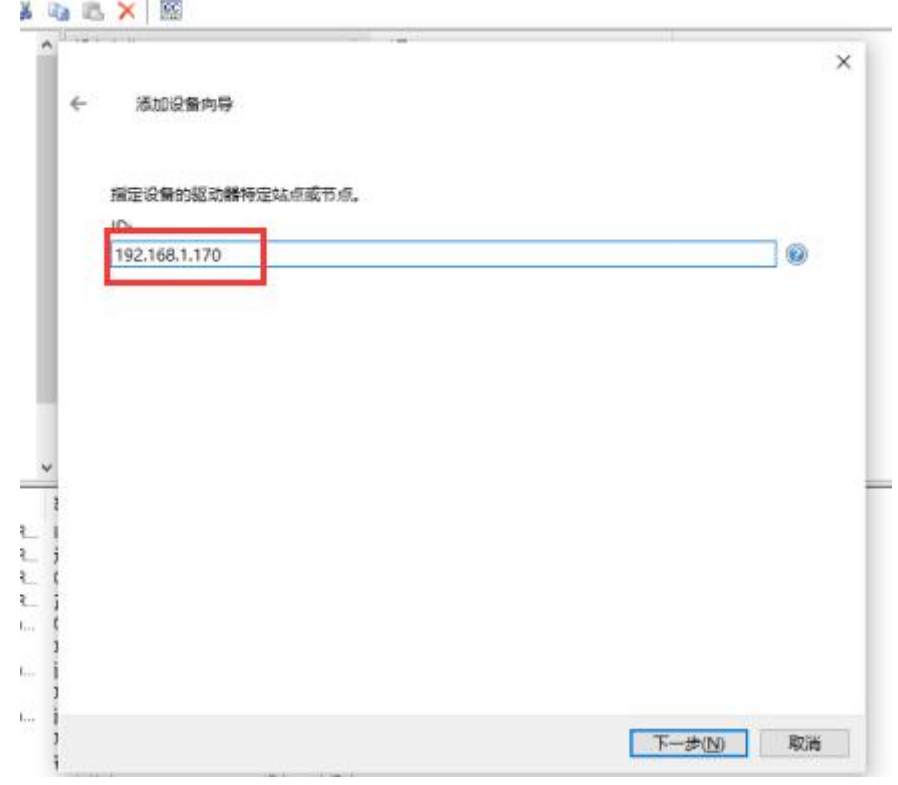

然后一直下一步直到完成即可

<span id="page-21-0"></span>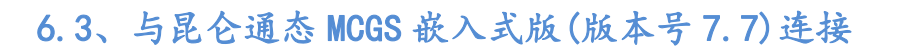

需要去官方下载最新的扩展驱动包,并且安装

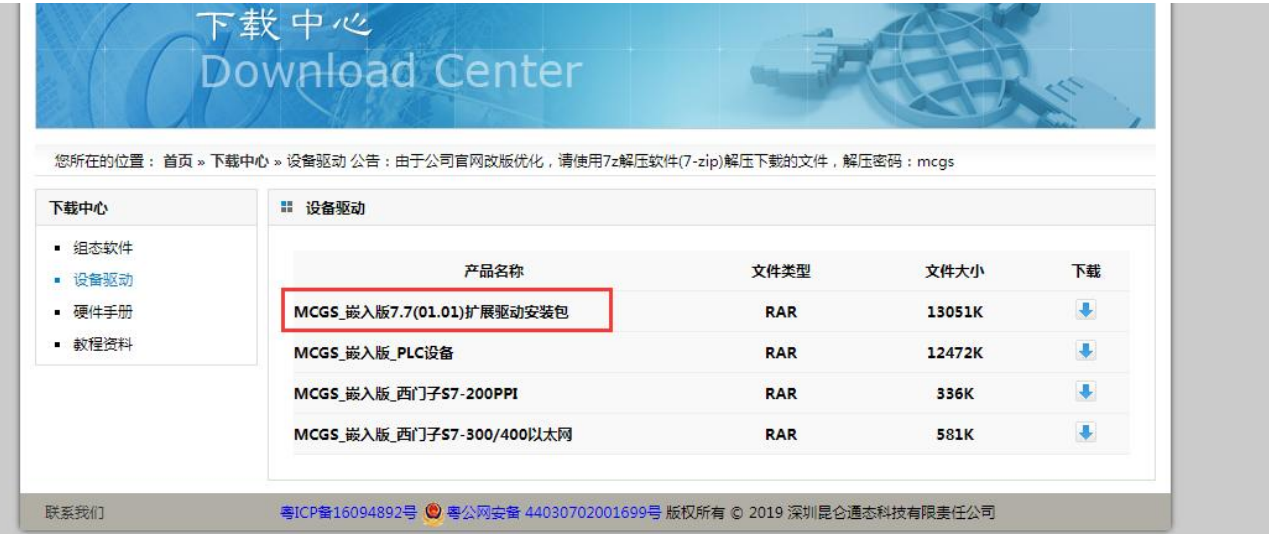

#### 添加"欧姆龙以太网模块 ETN11 协议"后点击确认。

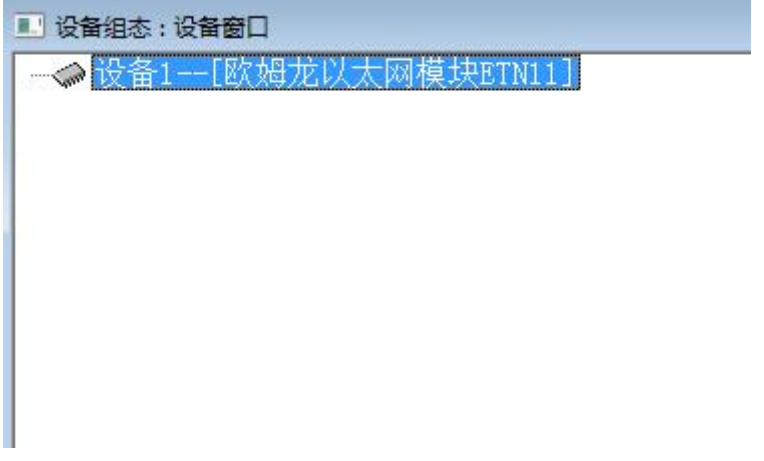

#### 双击设备 1,欧姆龙以太网模块 ETN11,设置如下图即可

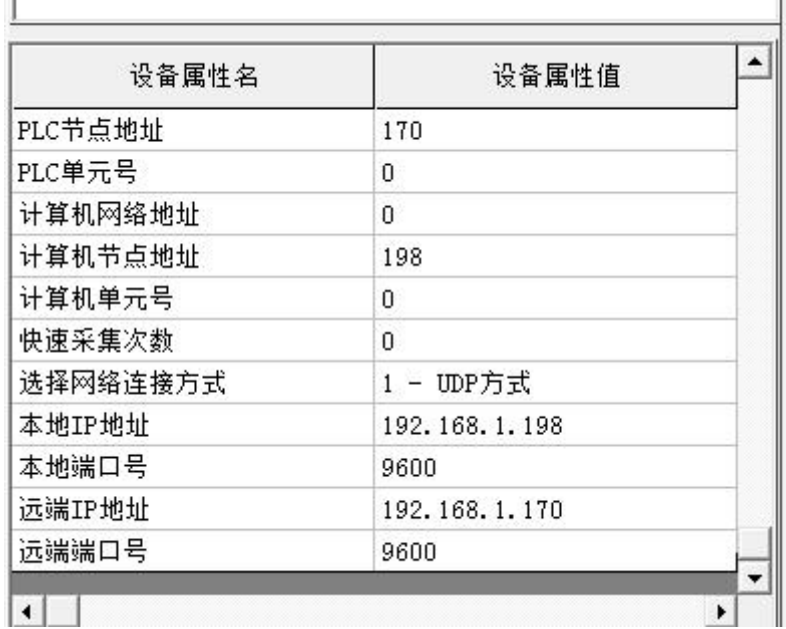

<span id="page-22-0"></span>6.4、与威纶通触摸屏连接(软件 EasyBuilder Pro)

设备属性中设备类型设为"OMRON CJ/CS/CP (Ethernet - FINS/TCP)"、接口类型为以太网,并进

行 IP 设置。

 $\mathbf{x}$ 

 $\vert \cdot \vert$ 

| 位置 | 三角形区

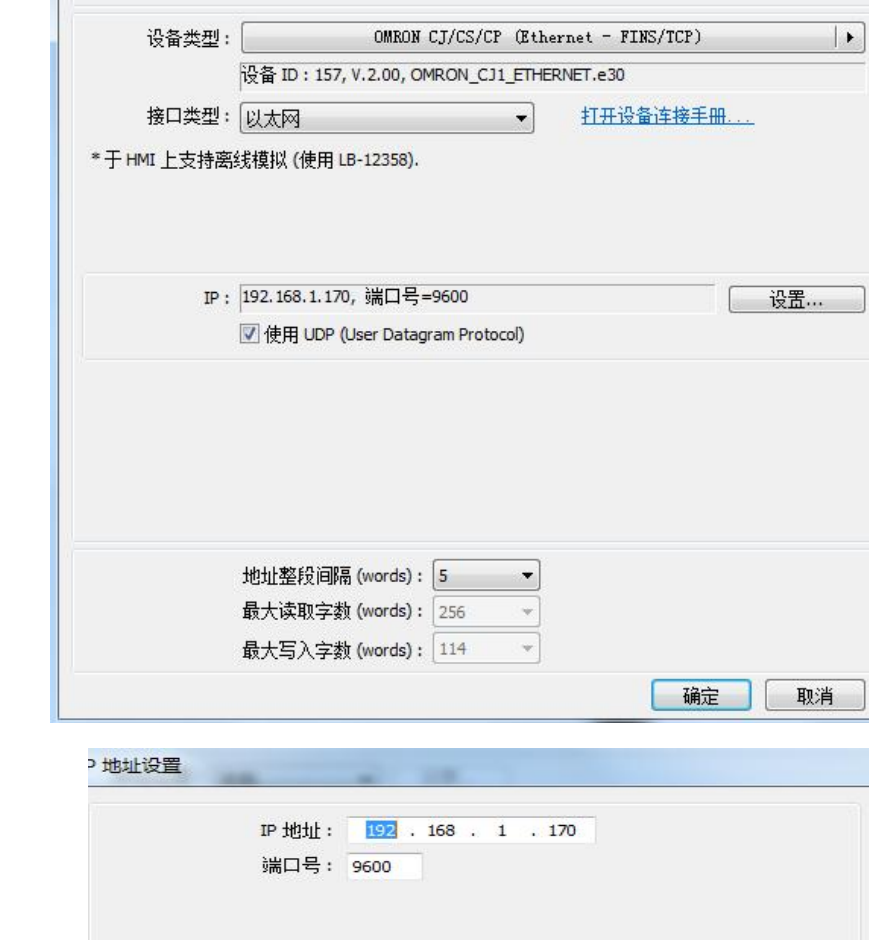

名称: OMRON CJ/CS/CP (Ethernet - FINS/TCP)

所在位置: <u>[本机 マンマンマンス]</u>

◎ 设备

\* 若设备连接至本机的 HMI, 请选择 "本机"; 若设备连接至其他的 HMI, 请选择 "远端".

 $O HMI$ 

**AMSAMOTION®** 艾莫迅

设备属性

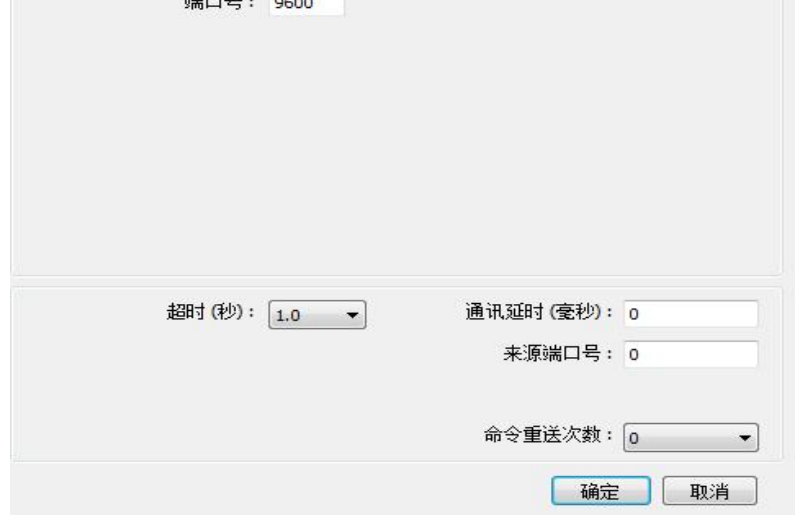

将模块的 IP 地址、端口号通过"IP 地址设置"窗口填入并保存即可。

# <span id="page-24-0"></span>**七、MODBUS TCP 通讯**

ETH-CP-2P 模块内部集成 ModbusTCP 通讯服务器,因此支持 ModbusTCP 客户端的组态软件、

OPC 服务器、PLC 等,都可直接访问欧姆龙 CP 系列 PLC 的内部数据区 (同时最多支持两路)。

地址对照表如下:

如 CIO100.1,则 m=100,n=1,计算公式为:000001+100\*16+1=001602。在 Modbus 的对 应地址为 0 区的 01602 地址

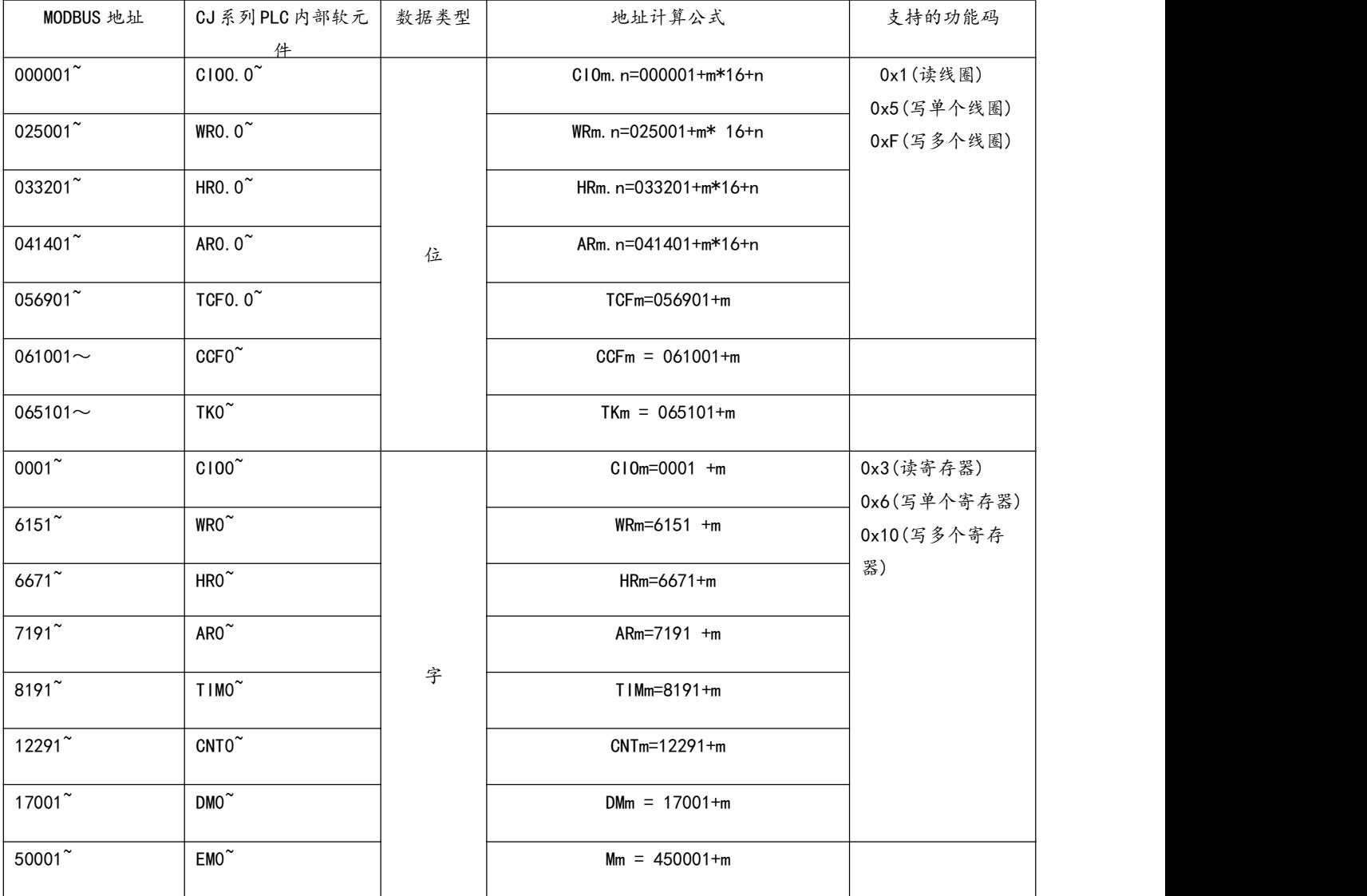

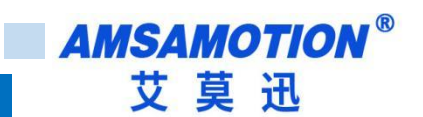

## <span id="page-25-0"></span>**八、常见问题**

1. PLC 指示灯一直闪烁,但是通讯不上?

PLC 指示灯闪烁代表模块 PLC 口有数据,但不代表通讯是否成功。此时首先看模块 SYS 灯是否闪烁, 如果不闪烁,则表示模块没有识别到 PLC,可能原因: ①PLC 是仿的, 不是正版; ②不是模块支持的型号。 如果 SYS 灯闪烁, 可根据具体跟模块通讯的对象, 参考 2、3、4 问题。

2. 与编程软件通讯不上?

选择模块网口实现编程软件通讯时, 只有 CX-Programmer 软件支持此编程方式, 同时应给电脑设置 静态 IP 保证和模块 IP 同一网段, 如果能 PING 通模块 IP, 则请根据章节 4.4 按照用户的 PLC 型号, 选择 正确的设置方式。

3. 模块 HMI 口与触摸屏通讯不上

首先保证触摸屏直接与 PLC 编程口连接是可以通讯的,如果直连可以通讯,请尝试调整触摸屏的通讯 设置:波特率、通讯超时时间等,以及启用模块的备用 24V 电源等方法。

4. 模块 IP 网页进不去

首先保证电脑能 PING 通模块 IP, 浏览器建议使用火狐。

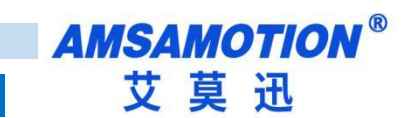

# <span id="page-26-0"></span>**修订历史**

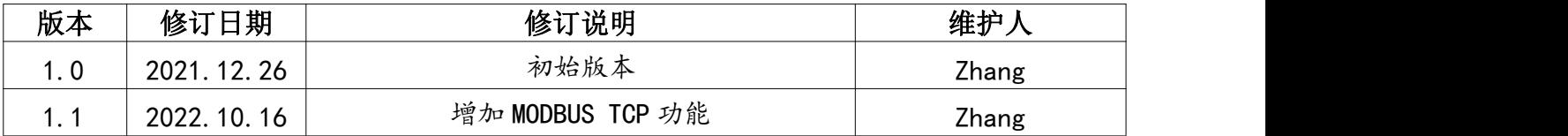

# **关于我们**

- 企业名称:东莞市艾莫迅自动化科技有限公司 **关于我们**<br>企业名称: 东莞市艾莫迅自动化科技有限公司<br>官方网站: www.amsamotion.com<br>技术服务: 4001-522-518拨 1<br>企业邮箱: sale@amsamotion.com
- <span id="page-26-1"></span>官方网站: www.amsamotion.com
- 
- 企业邮箱: sale@amsamotion.com
- 公司地址:[广东省东莞市南城区袁](http://amsamotion.com)屋边艺展路9号兆炫智造园B 栋 1 楼

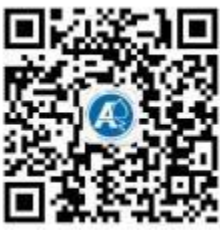

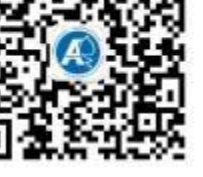

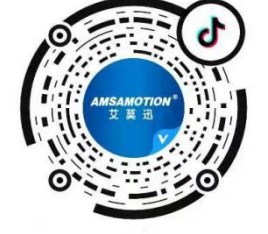

官方公众号 有一个 的复数 医方抖音号